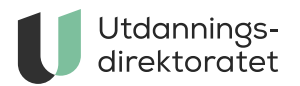

# Tilgang til Kartleggingsverktøy i grunnleggende norsk

Før du kan ta i bruk kartleggingsverktøyet må du registrere deg to steder.

**ARTIKKEL** | SIST ENDRET: 27.11.2023

# **Hvem får du rollen din fra?**

#### **Lærere**

Får rollen som lærer fra sin skoleleder

### **Skoleledere**

- Får rollen som skoleleder fra sin skoleeier
- Tildeler rollen som lærer til sine lærere

#### **Kommuner**

- Får rollen som skoleeier fra statsforvalteren
- Tildeler rollen som skoleleder til grunnskoler i sin kommune

#### **Statsforvaltere**

Får rollen som skoleeier fra Utdanningsdirektoratet. Send oss informasjon til kgn@udir.no.

- Tildeler rollen som skoleeier til kommuner i sitt fylke
- Tildeler rollen som skoleleder til privatskoler i sitt fylke

#### **Fylkeskommuner**

- Får rollen som skoleeier fra Utdanningsdirektoratet. Send oss informasjon til kgn@udir.no.
- Tildeler rollen som skoleleder til representanter fra sine videregående skoler

## Slik registrerer du deg

Du får ikke tilgang til verktøyet før du har:

- Registrert deg i UIDP
- Logget deg inn i kartleggingsverktøyet
- Fått tildelt en rolle

## **1. Registrer deg i UIDP**

Hvis du allerede er registrert må du oppdatere og validere mobilnummer og e-postadresse.

Du kan ignorere beskjeden om å varsle noen om at du har registrert deg.

[Her registrerer du deg i UIDP](http://selvregistrering.udir.no)

## **2. Logg deg inn i kartleggingsverktøyet**

Først må du lese gjennom og godta personvernerklæringen. Deretter kommer du til en side som informerer om at du ikke har noen roller i systemet.

[Her logger du deg inn i kartleggingsverktøyet](http://kgn.udir.no)

## **3. Gi beskjed til den som skal tildele deg rollen din**

Den som skal tildele deg rollen din trenger følgende informasjon:

- Arbeidsgiver (navn og organisasjonsnummer)
- Navn
- Mobilnummer
- E-postadresse

Fylkeskommuner og statsforvaltere kan ta kontakt med Utdanningsdirektoratet på [kgn@udir.no](mailto:kgn@udir.no) for å få tildelt rolle.

Når du har fått tildelt rolle, kan du ta i bruk kartleggingsverktøyet.

# Skoleleder legger inn elevene i verktøyet

Skoleleder legger elevene inn i verktøyet. Lærerne kan ikke selv legge inn elever. Lærere kan koble seg til de elevene de skal ha tilgang til.

Innlogget som lærer har du to sider i løsningen:

- Under «Alle elever» ser du en oversikt over alle elever på din skole og hvilke andre lærere som har tilgang til disse elevene. Her kan du velge elevene du skal redigere/kartlegge.
- Under «Mine elever» ser du en oversikt over elever som du selv har gitt deg tilgang til/valgt og som du kan redigere/kartlegge.

# Skal du tildele en rolle?

Skoleledere, skoleeiere, statsforvaltere og fylkeskommuner har ansvar for å tildele roller i verktøyet.

## **Skoleleder**

Innlogget som skoleleder kan du legge til elever, lærere og andre skoleledere:

- Under «Elever» kan du legge til elever, ved å velge "Legg til elev". Når eleven er lagt til dukker eleven opp i oversikten. Lærerne knytter seg selv opp mot de elevene de skal kartlegge.
- Under «Lærere», ser du en oversikt over alle registrerte lærere på din skole. Velg «Legg til lærer», søk opp brukere og tildel dem rolle som lærer.
- Under «Skoleledere» kan du legge til og slette andre med skolelederrolle på skolen. Velg «Legg til skoleleder», søk opp brukeren og tildel samme rolle som du selv har.

Det er viktig å vedlikeholde rollene for å ivareta elevenes personvern.

## **Kommune**

Innlogget som skoleeier i en kommune kan du legge til skoleledere på skolene og legge til andre i rollen som skoleeier:

- Skoleeier: Trykk på kommunenavnet og velg «Legg til skoleeier», søk opp brukeren, og tildel samme rolle som du selv har.
- Skoleleder: Trykk på aktuell skole i menyen, og velg «Legg til skoleleder». Her kan du søke opp en eller flere representanter for hver skole, og legge disse til som skoleledere.

Det er viktig å vedlikeholde rollene for å ivareta elevenes personvern.

## **Statsforvalter**

Innlogget som statsforvalter kan du legge til skoleeiere i kommunene, skoleledere på privat- og spesialhåndteringsskolene i fylket og legge til andre i rollen som statsforvalter.

- Statsforvalter: Trykk på statsforvalternavnet, velg «Legg til statsforvalter», søk opp brukeren, og tildel samme rolle som du selv har.
- Skoleeier: Trykk på aktuell kommune i oversikt over alle kommuner i ditt fylke, og velg «Legg til skoleeier». Her kan du søke opp en eller flere representanter for hver kommune, og legge disse til som skoleeiere.
- Under «Privatskoler» ser du en oversikt over alle privatskoler tilknyttet statsforvalteren. Trykk på aktuell skole i menyen, og velg «Legg til skoleleder». Her kan du søke opp en eller flere representanter for hver skole,

og legge disse til som skoleledere.

Under «spesialhåndteringsskoler» ser du en oversikt over alle spesialhandteringsskoler tilknyttet statsforvalteren. Trykk på aktuell skole i menyen, og velg «Legg til skoleleder». Her kan du så søke opp en eller flere representanter for hver skole, og legge disse til som skoleledere.

Det er viktig å vedlikeholde rollene for å ivareta elevenes personvern.

## **Fylkeskommune**

Innlogget som skoleeier i en fylkeskommune kan du legge til skoleledere for de videregående skolene i fylkeskommunen og legge til andre i rollen som statsforvalter.

- Skoleeier: Trykk på fylkeskommunenavnet, velg «Legg til skoleeier», søk opp brukeren, og tildel samme rolle som du selv har.
- Skoleleder: Trykk på aktuell skole i menyen, og velg «Legg til skoleleder». Her kan du så søke opp en eller flere representanter for hver skole, og legge disse til som skoleledere.

Det er viktig å vedlikeholde rollene for å ivareta elevenes personvern.